Dell DL1000 Appliance Release Notes

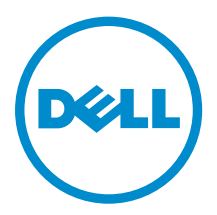

## Messaggi di N.B., Attenzione e Avvertenza

N.B.: Un messaggio di N.B. indica informazioni importanti che contribuiscono a migliorare l'utilizzo del computer.

ATTENZIONE: Un messaggio di ATTENZIONE indica un danno potenziale all'hardware o la perdita  $\triangle$ di dati, e spiega come evitare il problema.

AVVERTENZA: Un messaggio di AVVERTENZA indica un rischio di danni materiali, lesioni personali o morte.

Copyright, 2009 – 2015 Dell Inc. All rights reserved. This product is protected by U.S. and international copyright and intellectual property laws. Dell™ and the Dell logo are trademarks of Dell Inc. in the United States and/or other jurisdictions. All other marks and names mentioned herein may be trademarks of their respective companies.

 $2015 - 05$ 

Rev. A02

# **Contents**

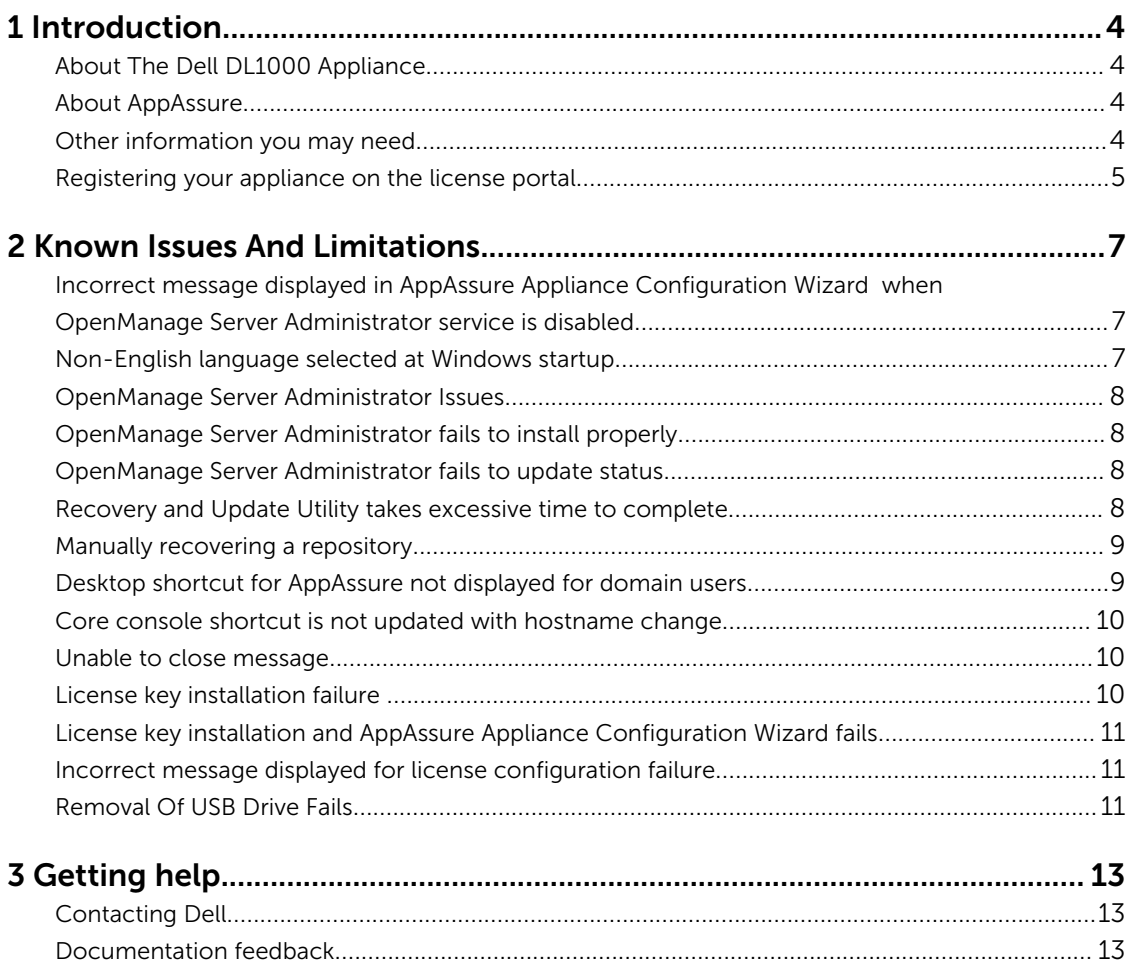

## <span id="page-3-0"></span>Introduction

This document describes important product information and restrictions for the Dell DL1000 Appliance.

### About The Dell DL1000 Appliance

The DL1000 appliance is specifically designed for a range of environments. The short 15.5 inches depth, low power draw, acoustics and fresh air cooling make the DL1000 ideal for space-constrained office environments. The appliance is available in 1 TB, 2 TB, and 3 TB provisioned backup capacity (with an option for up to two standby virtual machines) the appliance uses AppAssure backup and recovery software.

Optimized for quick deployment and efficiency, the DL1000:

- Helps reduce your backup window.
- Creates snapshots as often as every 60 minutes.
- Cloud archive connector simplifies moving archives to a cloud storage subscription (supported providers are Microsoft Azure, Amazon S3, OpenStack and RackSpace) allowing you to replace tape infrastructure.
- Maintains up to two standby VMs to quickly restore critical servers (with proper edition).
- Offers integrated, inline block-level deduplication and compression, combined with optimized backups for WAN replication.
- Provides a wizard based configuration utility to automatically provision DL1000 storage and iDRAC Express for remote management.

## About AppAssure

AppAssure is a unified and integrated backup and replication software that offers near-zero recovery time, verified recovery, and cross-platform virtual and physical server recovery.

For more information about important product features and restrictions for AppAssure software, see the *AppAssure Release Notes* at [support.software.dell.com/appassure/5.4.3](https://support.software.dell.com/appassure/5.4.2).

### Other information you may need

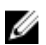

NOTE: For all Dell OpenManage documents, go to dell.com/openmanagemanuals.

<span id="page-4-0"></span>NOTE: Always check for updates on dell.com/support/home and read the updates first because they often supersede information in other documents.

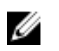

NOTE: For any documentation related to Dell OpenManage Server Administrator, see dell.com/ openmanage/manuals.

You product documentation includes:

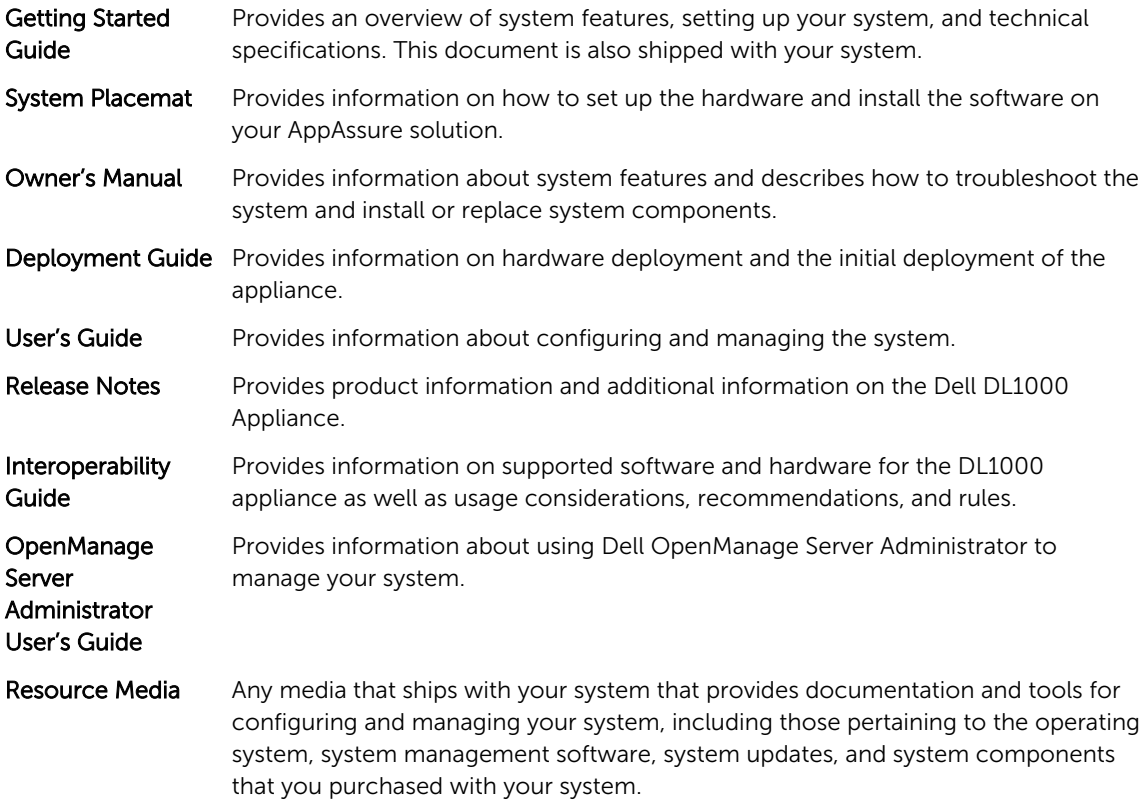

### Registering your appliance on the license portal

- 1. In your Web browser, navigate to the License Portal at the website URL that was provided to you in the email you received upon purchase.
- 2. On the Register page, in the Email Address text box, enter the email address associated with your contract.
- **3.** Enter the license number or service tag for your appliance. If you have multiple appliances, press the <Enter> key after you enter a service tag or license number to enter additional numbers.
- 4. Click Activate.

If the email address that you entered is not registered on the License Portal (in case of a new License Portal account), you are prompted to create an account in the License Portal using that email address.

5. Enter the information to create an account in the License Portal.

After you register, you are logged on to the License Portal. An activation email is also sent to your email address.

- 6. A notification of successful registration appears, which also lists the license key. This notification describes the instructions for you to apply the license key to your appliance as follows:
	- a. Launch the Core Console for your appliance.
	- b. Go to Configuration **→** Licensing.
	- c. Click Change License.
	- d. Copy and paste the software license key included in the successful registration notification message, and then save your changes.
- 7. Click OK.

For more detailed information, please refer to the *Dell Software License Portal User Guide* available at [http://documents.software.dell.com/AppAssure/.](http://documents.software.dell.com/AppAssure/)

## <span id="page-6-0"></span>Known Issues And Limitations

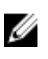

NOTE: It is strongly recommended that you change the host name by using the AppAssure Appliance Configuration Wizard. If the configuration has completed then manually change the computer name to the previous name.

NOTE: Do not create or delete Virtual Disks on the HDDs. This can create issues with storage provisioning and/or repository recovery.

### Incorrect message displayed in AppAssure Appliance Configuration Wizard when OpenManage Server Administrator service is disabled

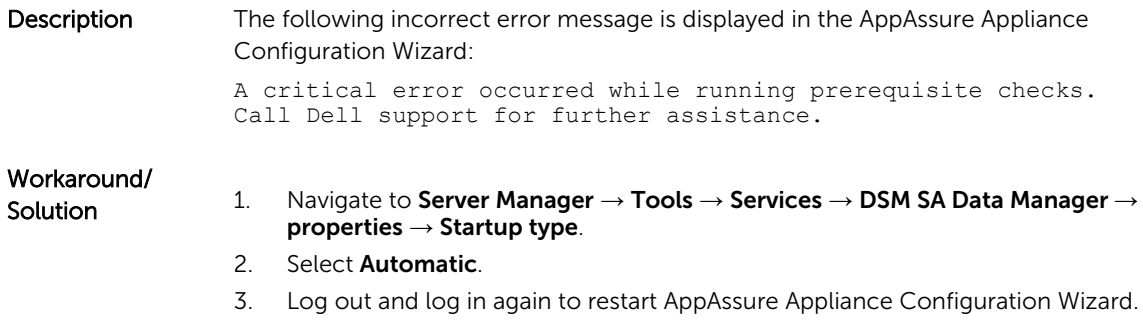

### Non-English language selected at Windows startup

Description Selecting a non-English language setting during Windows Startup, causes problems in the Appliance tab in the AppAssure software. Workaround/ **Solution** Log on to the Windows session as an administrator. Open a command window, navigate to c:\windows\system32\sysprep and execute the command sysprep.exe/ generalize/oobe/reboot. Select:

- English as the language
- United States as the country/region
- US as the keyboard layout

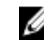

 $\mathbb Z$  NOTE: It is strongly recommended that you change the host name by using the AppAssure Appliance Configuration Wizard. If the AppAssure Appliance Configuration Wizard has completed, manually change the computer name to the previous name.

### <span id="page-7-0"></span>OpenManage Server Administrator Issues

Description Due to the complex interactions between the various subsystems in the DL1000 Appliance, OpenManage Server Administrator may not always function properly. Workaround/ Solution Restart the DSM SM Data Manager service.

### OpenManage Server Administrator fails to install properly

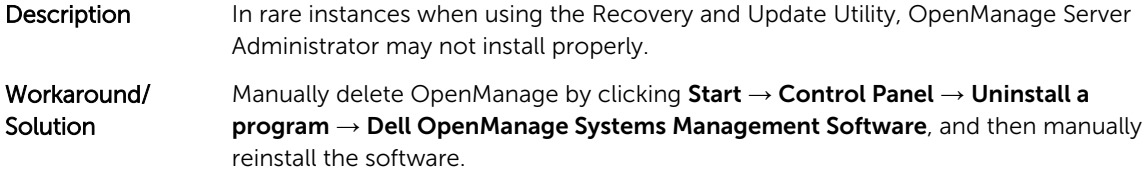

### OpenManage Server Administrator fails to update status

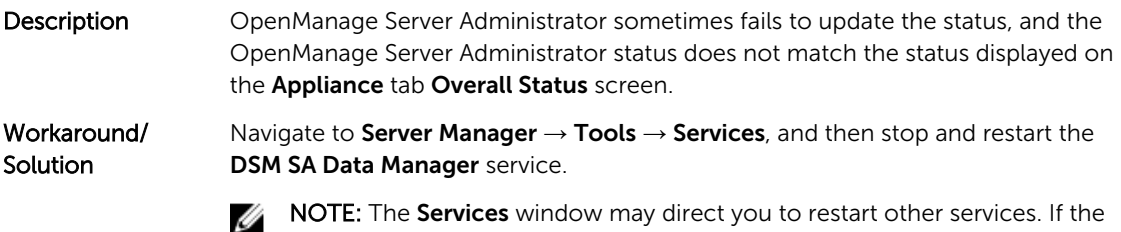

NOTE: The Services window may direct you to restart other services. If the issue remains after restarting the services, restart the appliance.

### Recovery and Update Utility takes excessive time to complete

Description When running the Recovery and Update Utility when while joined to a domain, the completion time exceeds 90 minutes.

<span id="page-8-0"></span>Workaround/ **Solution** 

To expedite the Recovery and Update Utility, log on to the machine as a local administrator. Do not log on to the domain. Start the Recovery and Update Utility, and then log back onto the domain.

### Manually recovering a repository

During disaster recovery, you installed the operating system, downloaded and ran the Recovery Update Utility, completed FTBU, and launched AppAssure to finish the recovery process. However, incomplete breadcrumbs prevent the Remount Volume process from mounting volumes.

To recover a repository manually:

- 1. Launch Computer Management, then select Storage Management  $\rightarrow$  Disk Management.
- 2. Add a drive letter to the volume labeled DL\_REPO\_xxxx.
- 3. Verify the DL\_REPO\_xxxx volume; note the drive letter, the file path, and ensure that an AppRecoveryCoreConfigurationBackup file exists.
- 4. From the AppAssure Core Console, select the **Configuration** tab, then select Restore.
- 5. In the Enter Local Directory Path text box, enter the drive letter and file path to the repository, and then select the option Restore Repositories.

#### 6. Click Restore.

AppAssure restores the repository, but the repository status is red.

- 7. Expand the repository information, and copy the metadata path.
- 8. Open a PowerShell window and type the following command to create the mount point folder: md "<metadata path>"

 $\mathbb Z$  NOTE: Ensure that you remove the **\File\_x** portion of the metadata path, and enclose the metadata path in quotes.

9. From Computer Management → Storage Management → Disk Management, add the mount path to the volume.

NOTE: Ensure that you remove the  $\text{VFile\_x}$  portion of the metadata path.

- 10. Remove the drive letter.
- 11. Add drive letters to all DL\_VMRSRV\_x volumes.
- 12. From the AppAssure Core Console Configuration  $\rightarrow$  Restore screen, click fix path, and then click Save.

The repository will be back online and display a green status.

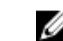

NOTE: You must repeat Step 9 through Step 12 for each DL\_REPO\_xxxx volume.

### Desktop shortcut for AppAssure not displayed for domain users

Description For domain users without administrator privileges, the desktop shortcut for AppAssure software is not displayed.

<span id="page-9-0"></span>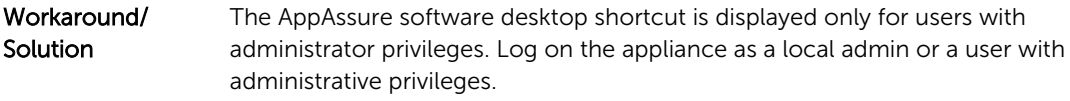

### Core console shortcut is not updated with hostname change

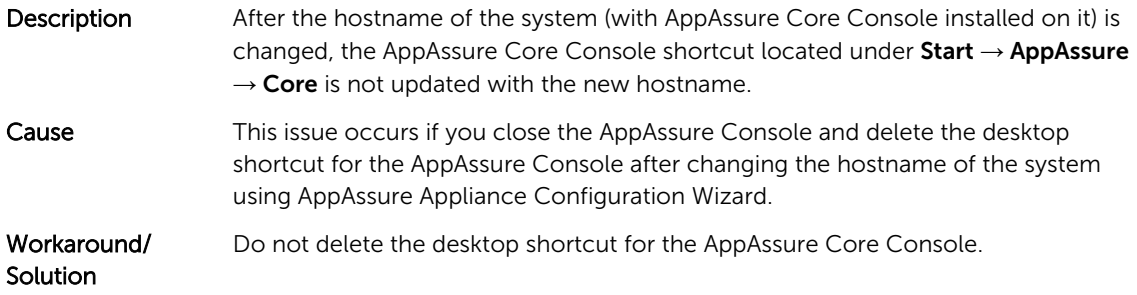

### Unable to close message

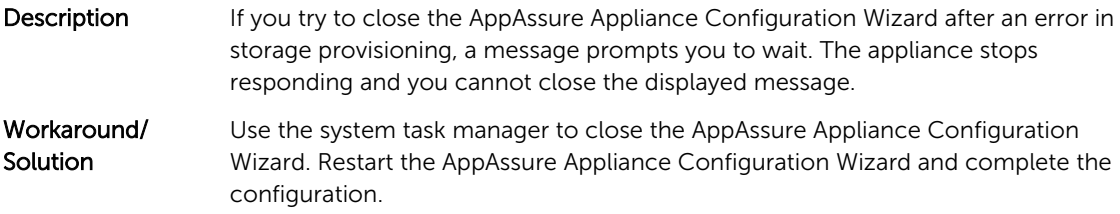

### License key installation failure

Description Appliance does not display a red X for Software License after license keys for various components fail to install.

Workaround/ Solution Run the license key installation again.

### <span id="page-10-0"></span>License key installation and AppAssure Appliance Configuration Wizard fails

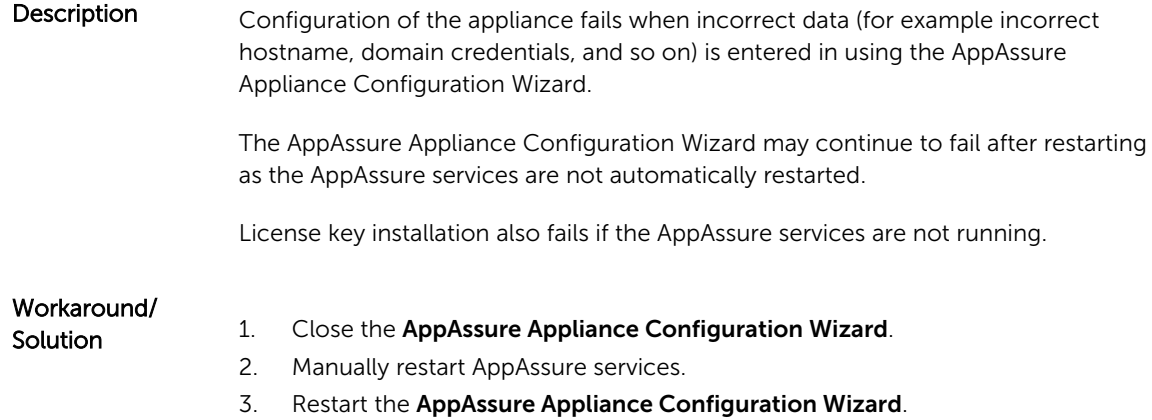

### Incorrect message displayed for license configuration failure

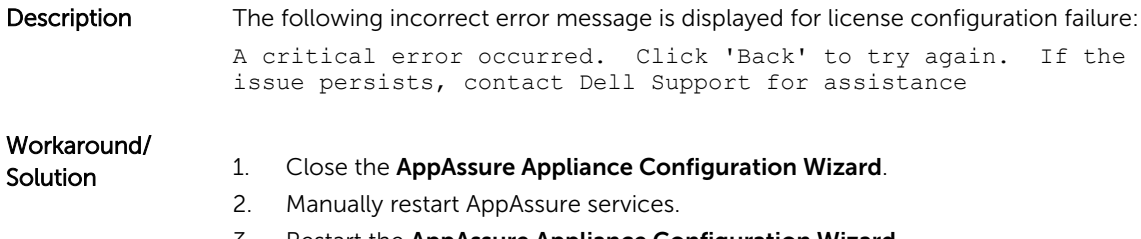

### 3. Restart the AppAssure Appliance Configuration Wizard.

### Removal Of USB Drive Fails

Description Clicking the Safely Remove USB Drive option on the Create RASR USB drive page may fail. Workaround/ Solution Use Safely Remove Hardware and Eject Media option in the Windows task bar before removing the USB drive. If this also fails, then log off the system and log in again. Retry using Safely Remove USB Drive option or Safely Remove Hardware and Eject Media option in the task bar.

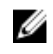

**NOTE:** The Backup status will remain yellow. You can correct this by rebooting the appliance or restarting the *Dell Storage Management Web Service*.

## <span id="page-12-0"></span>Getting help

## Contacting Dell

Dell provides several online and telephone-based support and service options. If you do not have an active Internet connection, you can find contact information on your purchase invoice, packing slip, bill, or Dell product catalog. Availability varies by country and product, and some services may not be available in your area.

To contact Dell for sales, technical support, or customer-service issues, go to software.dell.com/ support.

### Documentation feedback

Click the Feedback link in any of the Dell documentation pages, fill up the form, and click Submit to send your feedback.